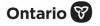

### **New Immunization Record – Historical**

Record client's historical vaccine dose in COVaxon.

#### **Profiles**

System Admin, or users with 'COVax Historical Dose' permission set

### **Core Tasks**

Below are the core tasks you will perform daily. Click the relevant link:

| #  | Section                                          | Description                                                                                                    |
|----|--------------------------------------------------|----------------------------------------------------------------------------------------------------|
| 1. | Historical Dose Record Permissions and Scenarios | Documenting historical dose purpose, user permissions, and scenarios                                                                                                    |
| 2. | Record Historical Dose                           | Documenting historical dose (out of province and non-Ontario stock).  There is no association to a vaccination event (VE) or auto-decrementing from an authorized organization's (AO's) inventory for historical dose records. |

### **Additional Information**

- Historical Dose a historical dose refers to an out of province (OOP) or non-Ontario stock (NOS) dose.
- Agent a vaccine formulation that combines specific antigens administered for immunization against a preventable disease.
- **Product** a vaccine or diluent trade product used for immunization coverage against preventable diseases. Diluents are substances used to reconstitute vaccine trade products for administration of client vaccinations.
- **Product Lot** the trade product lot number which is the manufacturer's/market authorization holder identification for a batch of a trade product. Client vaccination records are specified by the vaccine product, lot number, and expiry date to track impacts of adverse events following immunization (AEFIs) or product recalls. Product lots are no longer solely linked to inventory records (IRs) in support of dose administration separately from vaccination events (VEs) and vaccination event inventories (VEIs)

### **Reference Documents**

 Refer to the 03 – Search, Create and Maintain Client Information job aid to learn more about searching for a client and creating new client records in COVax<sub>ON</sub>

COVaxon Job Aid | April 8, 2022 1 of 11

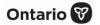

### **Disclaimer**

Data Privacy: Users with access to COVax<sub>ON</sub> can see the demographic details and HCNs of other clients in the system when searching for a particular person. The information is presented this way when searching for a particular person. The information is presented this way to help ensure that users access the correct client record and to reduce the risk of either not locating a client's record or improperly creating duplicate client records. As required by PHIPA and under the terms of the Acceptable Use Policy, system users are only permitted to access the information of individuals to whom they are providing care or for other purposes that are specifically authorized. COVax<sub>ON</sub> records detailed audit transaction logs that inform the MOH of which client records were accessed by each user, and what actions they took in the system. Any concerns that are identified about improper access to the system will be investigated and appropriate actions taken.

**COVID Public Health:** All COVID public health measures must be followed in alignment with the tasks outlined in this job aid.

## 1. Historical Dose Record User Permissions and Scenarios

**Description:** Users who are tagged to the 'COVax Historical Dose' permission can use the historical dose functionality to record out of province (OOP) and non-Ontario stock (NOS) doses. Permissions will not be granted based on a user's profile; they will be granted based on each individual user's needs. The relevant PHU vaccinators and site super users can be granted this permission. Users can be granted this permission using one of the following methods:

- 1. Adding new users with the 'COVax Historical Dose' permissions new users are added to COVaxoN using the USERS\_LOAD\_TEMPLATE. On the '4\_User\_List' tab, select or enter 'TRUE' in the COVax Historical Permission column and fill out the remaining columns with additional user details. The latest version of the template can be found on the MOH SharePoint site.
- 2. To update an existing user with the 'COVax Historical Dose' permission for existing users, a ticket must be submitted to the Service Desk for a user profile change. Only AO authorized contacts have the authority to request these permissions to be added.

**Only PHU vaccinators and site super users will be granted this permission**. Users who are *not* granted this permission will see the following error message if they attempt to document a historical dose:

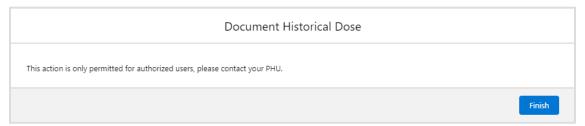

For the users who have been granted permission, functionality is available for two historical dose administration (DA) scenarios based on the sub-type selected during the historical dose flow.

#### Out of province (OOP)

• A client may have received one/multiple doses outside of Ontario which are not recorded in COVax<sub>ON</sub>. The historical OOP dose(s) must be recorded in COVax<sub>ON</sub>.

COVaxon Job Aid | April 8, 2022 2 of 11

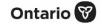

- For a client that had their first dose OOP the client must contact their PHU to enter their first dose historical dose prior to booking an appointment for subsequent doses
- For a client that had multiple doses or only their second dose OOP the client should contact their PHU to enter those historical doses

Best Practice – documenting OOP doses for European Union (EU) clients:

- EU vaccine certificates indicate '2 doses' but only specify one date and product
- Users are encouraged to ask the client if they can recall the product and approximate date of first dose received
  - If the client can recall the product only enter the product and enter the administered date as 28 days prior to the date noted on the vaccine certificate
  - If the client **cannot recall** product or date users can use 'COVID-19 unspecified' and enter the administered date as 28 days prior to the date noted on the vaccine certificate

#### Non-Ontario stock (NOS)

- A client may have received one/multiple doses from non-Ontario vaccine stock (e.g., federal stock used for correctional facilities, military groups, embassies). The historical NOS dose(s) can be recorded in COVaxon.
- The location that conducted the vaccination will provide a list of data to be entered in COVaxoN by the PHU/approved group. If the client received their first dose via NOS, the historical entry needs to be made prior to booking any subsequent dose appointments. If a client arrives onsite for a subsequent dose and their previous NOS dose was not documented, refer to the COVID-19 Guidance for Individuals Vaccinated Outside of Ontario/Canada document (located on the ministry site) for guidelines.

### 2. Immunization Record Type - Historical

**Description:** Historical dose can be used to record two scenarios based on the sub-type:

- Out of province (OOP) a client may have received one/multiple doses outside of Ontario which are not recorded in COVaxon. The historical OOP dose(s) must be recorded in COVaxon.
  - For a client that had their **first dose OOP** the client must contact their PHU to enter their first dose historical dose prior to booking an appointment for subsequent doses.
  - For a client that had **multiple doses or only their second dose OOP** the client should contact their PHU to enter those historical doses.
- Non-Ontario stock (NOS) a client may have received one/multiple doses from non-Ontario stock (e.g., federal stock used for correctional facilities, military groups, embassies). The historical NOS dose(s) can be recorded in COVax<sub>ON</sub>
- Other a client may have received one/multiple doses that do not meet the definition of an OOP or NOS record but may not have all the required data to enter as a point-of-service (POS) record with an updated date and time (e.g., back up paper method and a required field missing in the documentation, the 'Other' value may be used).

COVaxon Job Aid | April 8, 2022 3 of 11

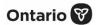

1. From the appropriate client record, click the **New Immunization** button.

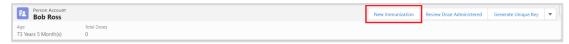

2. Select **Historical**, then click **Next**.

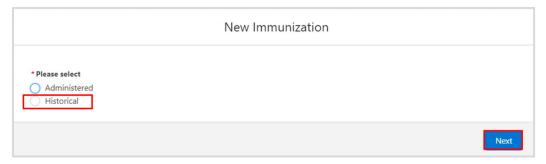

3. On the **Search Vaccine Product** page, enter at *least one* (1) of the following fields to start the search: **Agent**, **Product**, or **Product Lot Name**. Then click **Next**.

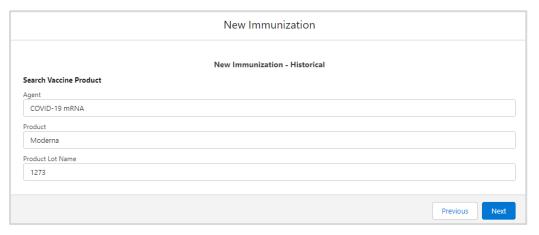

4. If the product entered is unknown, the system will display the following message:

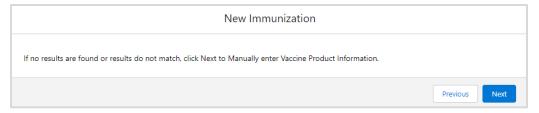

Click **Next** to manually enter the product information. **Note:** To request that a product be added to COVax<sub>ON</sub>, you can submit an email to <a href="mailto:covaxonsupport@ontario.ca">covaxonsupport@ontario.ca</a>.

COVaxon Job Aid | April 8, 2022 4 of 11

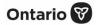

5. If the product is known, the **Vaccine Search Results** page will display.

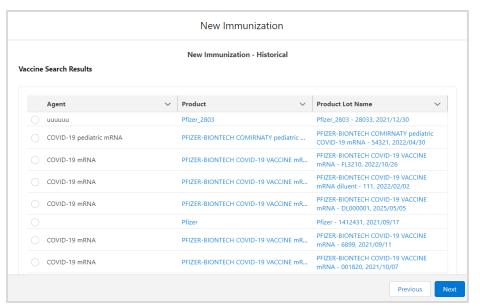

- a. Scroll through the list of products and select the product that matches what you are looking for. Then click Next.
- b. Enter the following information for the required fields:
  - Vaccine Info has been validated checkbox must be populated based on the user's review of the client's proof of vaccination receipt
  - Source\* (required field) Select 'Health Care Provider' or 'Client'
  - **Sub-Type\*** (required field) Select 'OOP', 'NOS' or 'Other'
  - Route (optional field)
  - Dosage Administered quantity of the dosage administered to the client
     If the product has more than one dosage option users will have to select the dosage administered
  - Dosage Unit of Measure dosage measurement unit of the dose administered
  - Anatomical Site (optional field)
  - Date and Time\* (required field) the date of the historical dose; the time is set automatically based on the current time; if the time is known, it should be updated
  - Country Vaccine Administered\* (required field) populate with the country the vaccine was administered in
  - Administered By (optional field)
  - Proof of vaccination uploaded checkbox should be populated if the user is uploading a proof of vaccination receipt in the Files tab on the client's record

**Note:** Users who are creating a NOS historical dose will need to check the **Proof of vaccination uploaded** checkbox and **Vaccine Info has been validated** checkbox. This is not a requirement for NOS doses but is currently needed for record creation and will be fixed in an upcoming release.

COVaxon Job Aid | April 8, 2022 5 of 11

### 05

## **New Immunization Record – Historical**

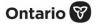

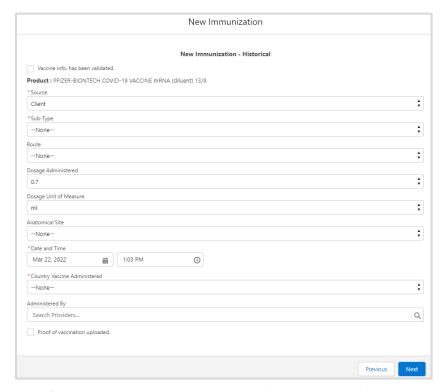

- After the information has been entered, click Next. (Proceed to step 6).
- d. If the product you are searching for is unknown or not displayed in the list, click **Next** to move to the manual entry screen. (**Note:** Please continue to follow the policy guidance from the *COVID-19 Guidance for Individuals Vaccinated outside of Ontario/Canada* document located on the MOH SharePoint site when entering OOP historical records.) If the product is unknown/not listed, enter 'COVID-19 Unspecified' for the **Product Name**.

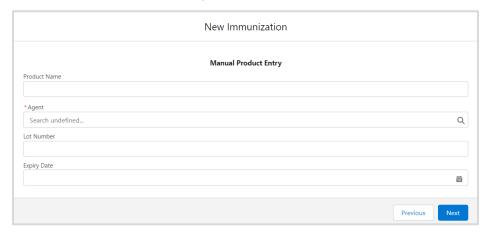

- e. On the Manual Product Entry page, enter the following information (if available):
  - Product Name
  - Agent\* (required field) searchable field that contains all available agents in the system
  - Lot Number
  - Expiry Date
- f. Click Next.

COVaxon Job Aid | April 8, 2022 6 of 11

### 05

## **New Immunization Record – Historical**

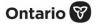

6. A confirmation screen is displayed.

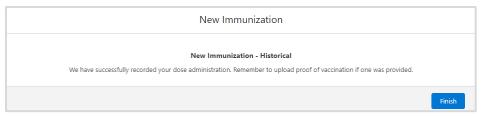

- 7. Click **Finish** to go back to the client record.
- 8. See the section below (**Immunization Record Details**) to view the immunization record details, upload proof of vaccination, and generate a receipt.

### **Immunization Record Details**

**Description:** Once a new immunization record is created, information about the historical dose can be viewed on the client immunization record.

1. From the client record, select the **Client Immunizations** tab.

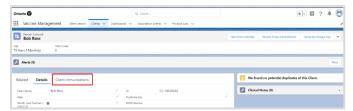

 A list view will display with the list of immunization records for the client. Click on the DA record hyperlink to open the record.

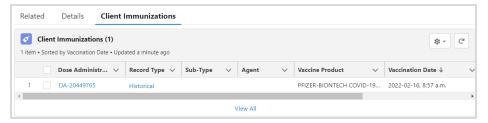

3. The client immunization record will open.

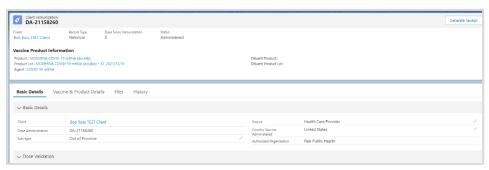

COVaxon Job Aid | April 8, 2022 7 of 11

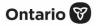

4. The **Client Immunization** page is comprised of the following sections and tabs:

Note: Sections are static across all tabs displayed on the page.

- a. Client Information section:
  - Client displays the client's first and last name
  - Record Type 'Historical' (default)
  - Days Since Immunization displays the number of days count since the client received an immunization
  - Status displays the status of the immunization record as 'Administered' (default)
- b. Vaccine Product Information section:
  - Product displays the vaccine product selected during the immunization flow and is hyperlinked to the
     Vaccine & Product Details page
  - Product Lot displays the vaccine product lot selected during the immunization flow and is hyperlinked to the
     Vaccine & Product Details page
  - Agent displays the agent
  - **Diluent Product** displays the diluent if product selected during the immunization flow required a diluent and is hyperlinked to the *Diluent Product Details* page
  - **Diluent Product Lot** displays the diluent if product lot selected during the immunization flow required a diluent and is hyperlinked to the *Diluent Product Details* page

**Note:** If the product is manually entered, only **Agent** will be populated under the *Vaccine Product Information* section. If the product was found in the system, those details are populated.

c. Additional tabs are displayed to view dose information for the record.

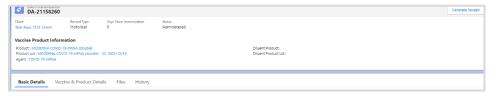

- d. The Basic Details tab this tab displays information recorded during the immunization record flow:
  - Client displays the client's first and last name, and links to the client page
  - **Dose Administration** displays the unique identifier number for the immunization record administered to the client
  - **Sub-Type** displays 'OOP', 'NOS' or 'Other'
  - Source displays 'Health Care Provider' or 'Client'
  - Country Vaccine Administered populate with the country the vaccine was administered in
  - Authorized Organization
  - Vaccine Info has been validated checkbox populated based on the user's review of the client's proof of vaccination receipt

COVaxon Job Aid | April 8, 2022 8 of 11

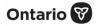

- **Proof of vaccination uploaded** checkbox populated if the user is uploading a proof of vaccination receipt in the **Files** tab on the client's record
- **Verification Status** this field can be blank or pre-populated with one of the following values if the record is under investigation:
  - Under Review assigned if a DA record is being reviewed under suspicion of fraud
  - **Determined Invalid** assigned if the dose record has been deemed invalid due to the outcome of an investigation; dose record will be invalidated
  - Review Completed assigned if review is completed and not deemed fraudulent

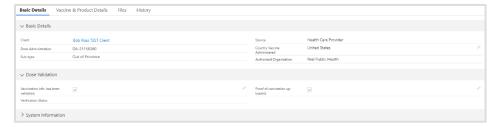

- e. The **Vaccination & Product Details** tab this tab displays read-only (for all profiles) vaccine and product information recorded during the new immunization flow:
  - Route
  - Anatomical Site
  - Vaccination Date
  - Administered By
  - Dosage Administered
  - Dosage Unit of Measure
  - Administered By (Other)
  - Vaccine Product (Other)
  - Vaccine Product Lot Other (Other)
  - Vaccine Lot Expiry Date (Other)

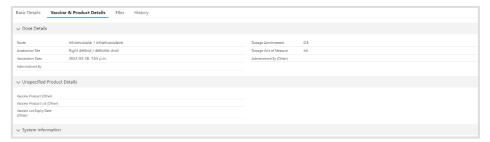

- f. The Files tab this tab provides users with the ability to upload required documents:
  - For OOP doses, upload the client's historical proof of vaccination receipt on the Files tab. (The client's historical proof of vaccination receipt should not be uploaded for NOS doses.)
  - The receipt contains PHI data and should therefore be captured and uploaded in a secure manner.

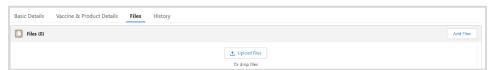

COVaxon Job Aid | April 8, 2022 9 of 11

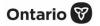

**Note:** Once the historical record is created in COVax<sub>ON</sub>, users can generate the dose administration receipt using the existing **Generate Receipt** functionality from the dose administration record (refer to the **06** – **Generate Receipt** job aid). Receipts will not be generated for any OOP or NOS dose products that are classified as 'Unspecified'.

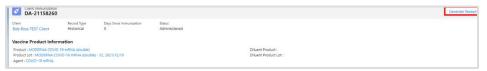

g. The **History** tab – an audit tracking and log of changes to the dose record.

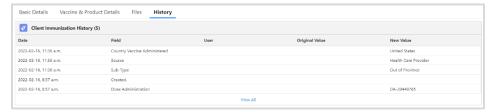

## **Appendix A | Important Considerations**

A classifier called **Sub-Type** exists on the **Basic Details** tab.

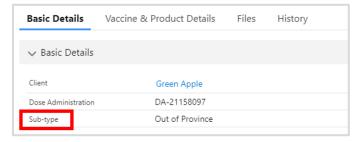

There are 4 sub-types:

- Out of Province (OOP) described above
- Non-Ontario Stock (NOS) described above
- Other a client may have received one/multiple doses that do not meet the definition of an OOP or NOS record but may not have all the required data to enter as a POS record with an updated date and time (e.g., back up paper method and a required field missing in the documentation, the 'Other' value may be used)
- **Point of Service (POS)** used for regular dose administration that is recorded in COVax<sub>ON</sub>; this will be the default selection when the record type is 'Administered'
- OOP and NOS dose records will:
  - Be considered valid doses in the system and existing rules apply
  - Have no impact on existing inventory amounts

COVax<sub>on</sub> Job Aid | April 8, 2022 10 of 11

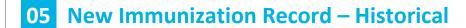

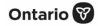

- Be read-only once created. If the DA details require editing, users should use the **Review Dose** function on the immunization record. For example, users may choose to change the status of the record to 'Entered in Error', then create a new historical record with the correct information.
- Be included in the operational reports

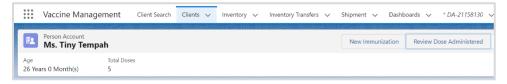

At end of shift, log out of  $COVax_{ON}$  and clear the browser cache. Refer to the 00 – Introduction to  $COVax_{ON}$  and User Setup job aid for detailed steps. Sanitize shared devices in accordance with location protocols.

COVaxon Job Aid | April 8, 2022 11 of 11